# **CIS COBOL ANIMATOR Operating Guide**

**Version 1.0**

## **CIS COBOL ANIMATOR Operating Guide: Version 1.0**

Copyright © 1982 Micro Focus Ltd

Not to be copied without the consent of Micro Focus.

Micro Focus Limited 58 Acacia Road, St. Johns Wood London NW8 6AG

## **Table of Contents**

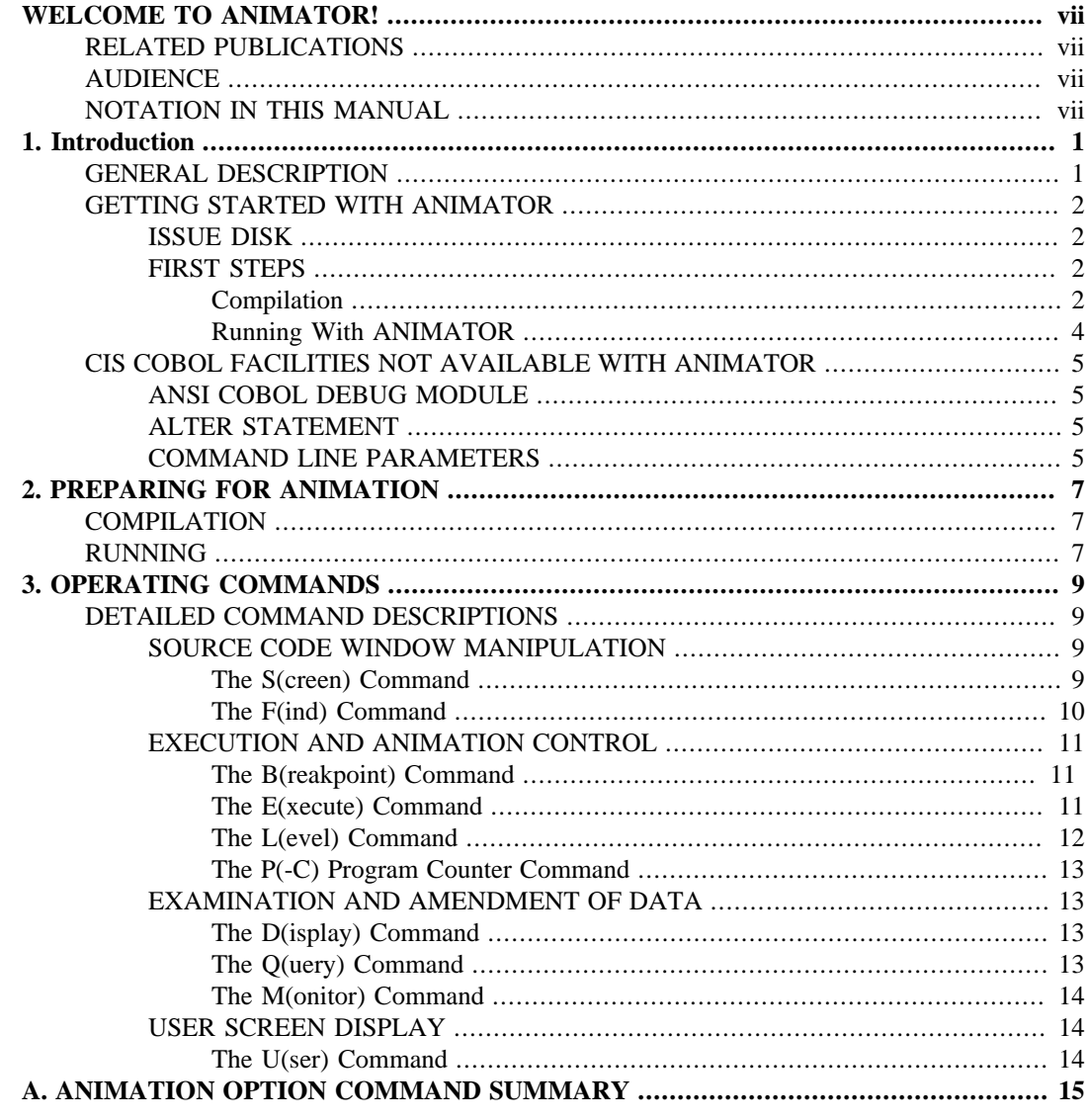

## **List of Figures**

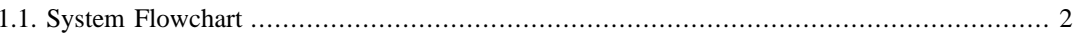

# <span id="page-6-0"></span>**WELCOME TO ANIMATOR!**

This manual describes your ANIMATOR software which enables you to animate your Micro Focus COBOL application programs with the COBOL source code in front of you on the screen. You can activate parts of the program to suit yourself and at selected speeds and examine data items at breakpoints or even during running. You can examine and debug your programs using only the source code with no need to refer to details of the object code.

## <span id="page-6-1"></span>**RELATED PUBLICATIONS**

Descriptions of the Micro Focus COBOL Products are contained in the following manuals:

*CIS COBOL Language Reference Manual*

*CIS COBOL Operating Guide* specific to your Operating System.

## <span id="page-6-2"></span>**AUDIENCE**

This manual is intended for COBOL programmers using Micro Focus COBOL development systems.

## <span id="page-6-3"></span>**NOTATION IN THIS MANUAL**

Headings are presented in this manual in the following order of importance:

 CHAPTER N Chapter Heading TITLE

ORDER ONE HEADING ORDER TWO HEADING Order Three Heading Text two lines down Order Four Heading Order Five Heading: Text on same line

Numbers one (1) to nine (9) are written in text as letters, e.g. one.

Numbers ten (10) upwards are written in text as numbers, e.g. 12.

# <span id="page-8-1"></span><span id="page-8-0"></span>**Chapter 1. Introduction GENERAL DESCRIPTION**

ANIMATOR is a COBOL oriented debugging tool for use with a Micro Focus COBOL product.

The main aim of ANIMATOR is to free the COBOL programmer from the need to be aware of the internal representations of either data or procedural code, so that even a trainee programmer already has the knowledge necessary to debug his programs effectively.

This is achieved by using the screen as a "window" into the source COBOL program and "animating" execution by moving the cursor from statement to statement as execution proceeds. Speed of execution can be varied; the user may also switch off animation thus allowing rapid execution up to the area of interest.

The user can interrupt execution at any point, either by defining break-points or dynamically simply by pressing the space-bar on the keyboard. Whilst execution is suspended the user can easily examine any part of the source code by means of simple commands to refresh the screen display. This means that it is not even necessary to have a printed compilation listing in order to debug a program.

Various other debugging functions are available, invoked by pressing a key. Only the top 20 lines of the screen are used for the display of source code, the bottom area being used to display menus of available commands, some of which invoke subordinate command menus.

Where debugging functions require reference to either data items or procedural statements this is achieved by the user moving the cursor to "point" at the appropriate place in the source code. Alternatively data items can be referenced by actually typing the COBOL data-name.

Where control of ANIMATOR requires more keyboard input than simply pointing with the cursor or pressing one of the displayed command characters, COBOL syntax is used. For instance, replacement of data item values is achieved by typing that value in COBOL literal format (i.e. non-numeric literals are enclosed in quotes).

The facilities provided in ANIMATOR make it much more than simply a COBOL-oriented debugger. It can be a valuable training aid, and also provides the ideal means for a programm2r to attain understanding of an unfamiliar program.

Figure 1-1 shows how ANIMATOR fits into the COBOL system.

<span id="page-9-4"></span>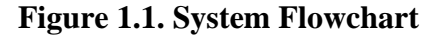

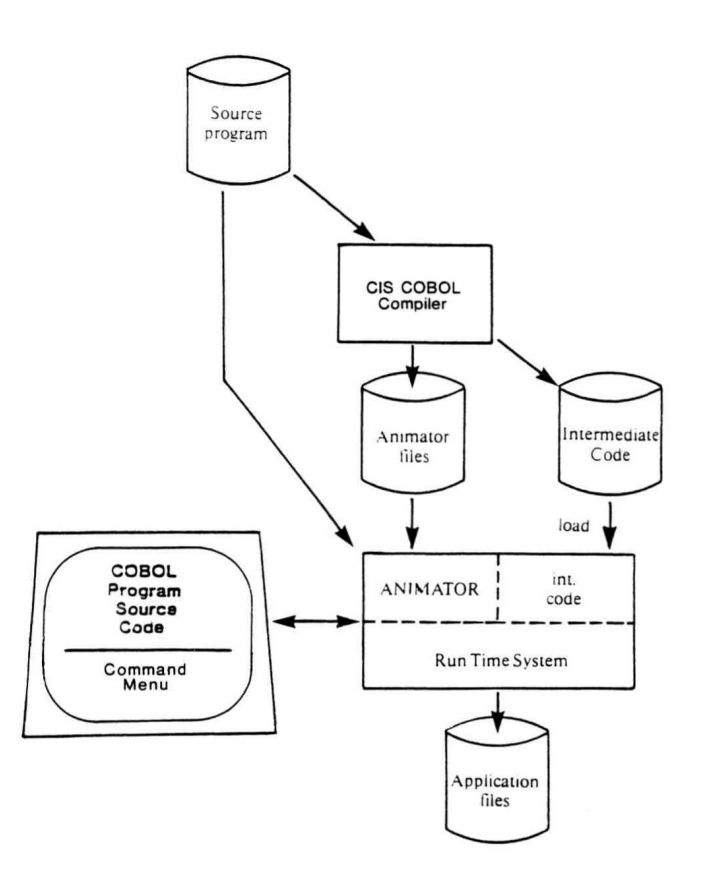

## <span id="page-9-0"></span>**GETTING STARTED WITH ANIMATOR**

### <span id="page-9-1"></span>**ISSUE DISK**

Each user is provided with the program that makes up the ANIMATOR debugging tool on an ANIMATOR Issue Disk. This program is supplied in a file called \$ANIM.V45.

### <span id="page-9-2"></span>**FIRST STEPS**

You will by now have working CIS COBOL system disks which you created from your CIS COBOL Issue Disk. In order to use ANIMATOR with CIS COBOL you need only copy the file \$ANIM.V45 from your Issue Disk to the CIS COBOL system disk which you are using. Do this now with your CP/ M copy software. (Remember you need to register with us as a user of ANIMATOR just as you did with CIS COBOL so fill in your User Registration form *now* if you have not already done so.)

To get off the ground with ANIMATOR this section uses the STOCK1 demonstration program that is described in Chapter 1 of the *CIS COBOL Operating Guide*. Getting started with ANIMATOR basically involves the same processes as were described there. You need to recompile STOCK1 for use with ANIMATOR and, of course, run it. As in the CIS COBOL example, it is assumed that all your files are on one disk in drive A.

#### <span id="page-9-3"></span>**Compilation**

The compilation command is:

A>COBOL STOCK1.CBL ANIM RESEQ<<

The compiler will output a title and information jusi as it does normally. A resequenced listing will be produced in the file STOCK1.LST which you will find handy to print and have next to you, although it is less essential for debugging with ANIMATOR than with conventional debuggers as you will see. We include it here:

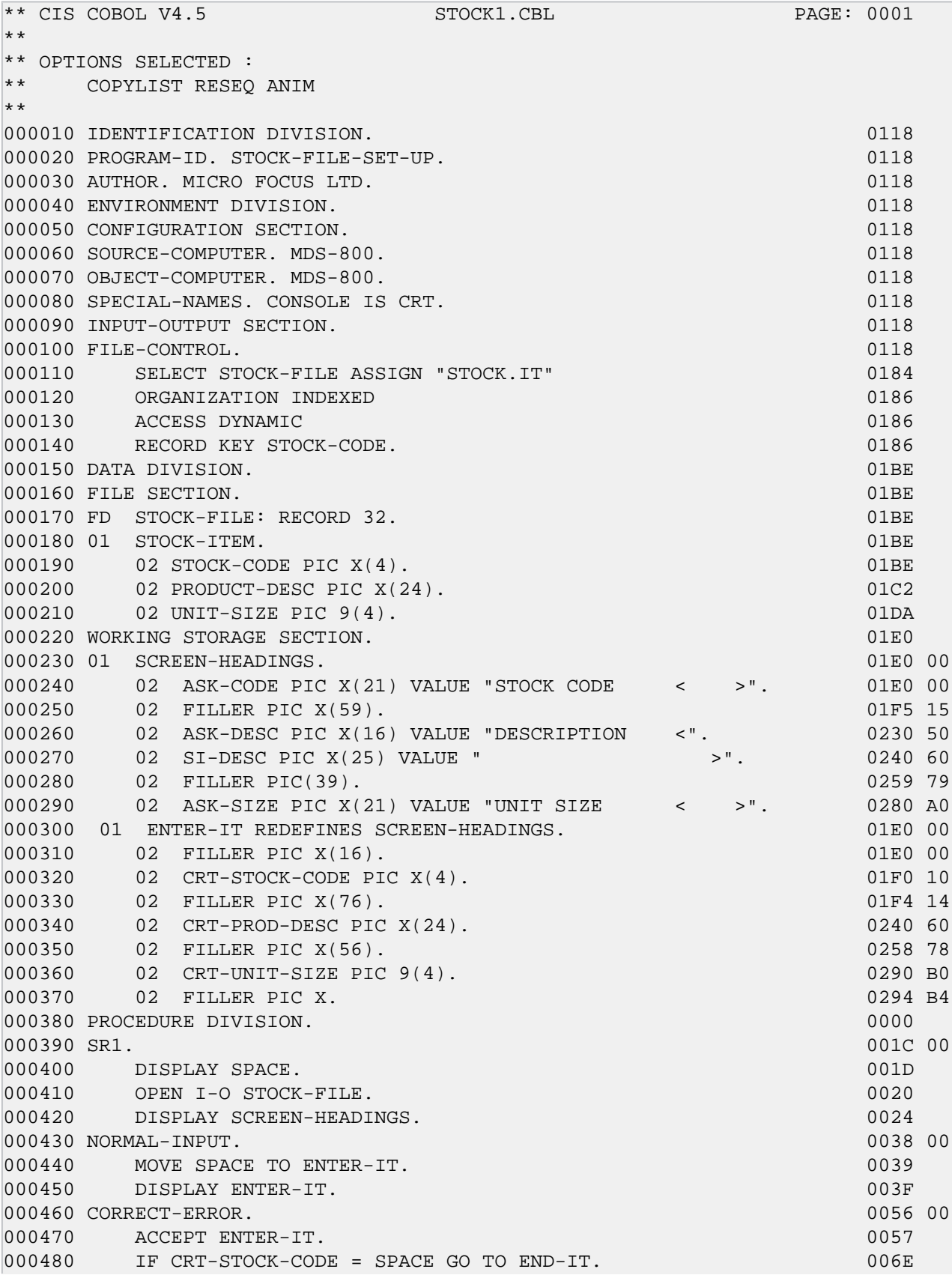

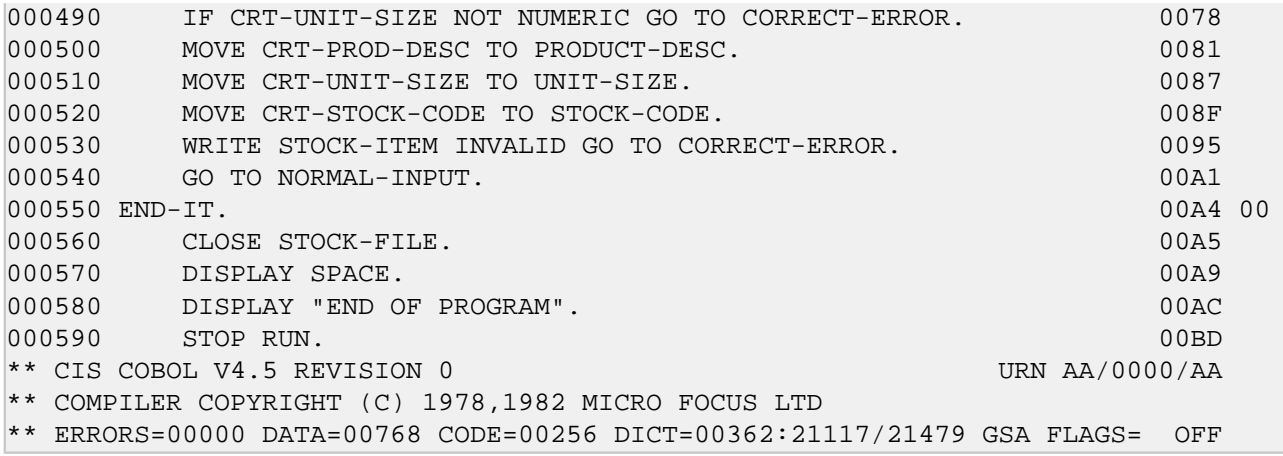

#### <span id="page-11-0"></span>**Running With ANIMATOR**

Enter the normal CIS COBOL run command:

A>RUNA +A STOCK1. INT<<

The run-time system software displays its header line:

```
**CIS RTS V4.5 COPYRIGHT (C) 1978, 1982 MICRO FOCUS LTD. URN XX/nnnn/XX
```
This is replaced by the ANIMATOR header lines

CIS COBOL ANIMATOR V1.0

COPYRIGHT (C) 1981, 1982 MICRO FOCUS LTD

URN XX/nnnn/XX

This is in turn replaced by the COBOL source listing of the program on the screen, starting at the first line of the Procedure Division with the cursor positioned under the first verb. Available commands are displayed on a line below this listing display.

You are now ready to "animate" the STOCK1 program. To give you a "feel" for using ANIMATOR, some arbitrary instructions follow. You can, of course, carry out any of the commands given in Chapter 3. Chapter 3 describes all the commands and error lines in details.

Enter F for the Find command. The command line goes blank. Enter "CRT-STOCK-CODE" (the delimiters are necessary) and press RETURN. ANIMATOR will find the first reference to this dataname (line 000480).

Enter M to Monitor this data-item. The Monitor options are displayed. Press S for Set. A line of # symbols flashes on the screen. This denotes an error. The cursor is positioned at the end of the dataitem. It must be at the first character to set monitoring. Move it there by use of the "character-back" key on your keyboard, and enter M and then S again. Nothing happens yet because the data-item is blank. As soon as you fill it, the contents will be displayed under the command line.

Enter B to set a Breakpoint (i.e. where the program will stop whenever it passes that point). The Breakpoint options are displayed. This time we realize we are in error. You can only set breakpoints at statement verbs. We therefore press the space bar to reset to the command linc. Move the cursor down to the MOVE verb on line 00500 and position it under the M.

Enter B and then S to set the breakpoint here.

We now enter E for Execute and the Execute options are displayed. Press G for Go and execute starts at the default speed (4). Enter 1 to select the slowest execution speed so we can see what is happening.

The cursor now runs through the COBOL code as it executes, bringing the COBOL program to life or "animating" it. You can halt animation at any time by pressing the space bar and restart by pressing G again. Note that you can enter G without the E(xecute) command.

The data entry screen is displayed and you enter values as you did when getting started with CIS COBOL.

After accepting your data the program stops at your breakpoint as set (line 00500). Notice that the value you entered as STOCK CODE is now displayed under the command line because you asked to monitor its content.

Enter G to go again and then select speed 9. Notice the difference in animation speed. Enter a new record into your data entry screen and the program stops at the breakpoint again with the new value showing in the monitored data-item under the command line.

Enter  $Z$  (for Zoom). Note that this is another  $E(xecute)$  command that you can enter directly. Animation stops and the program reverts to normal execution. If you enter a blank stock code it terminates.

You may now revert to the **RUN +A** command and repeat it, but this time using the commands from Chapter 3 and experimenting.

Appendix A contains a command summary and the *CIS COBOL Pocket Guide* contains a more concise summary.

## <span id="page-12-0"></span>**CIS COBOL FACILITIES NOT AVAILABLE WITH ANIMATOR**

This section describes constraints on the use of a CIS COBOL program with ANIMATOR.

#### <span id="page-12-1"></span>**ANSI COBOL DEBUG MODULE**

The COBOL Debug module provides facilities for monitoring procedures by means of code activated by an object time switch. Object time activation of this code is inhibited by the use of ANIMATOR, therefore this object time switch should not be set.

### <span id="page-12-2"></span>**ALTER STATEMENT**

ANIMATOR makes use of a paging mechanism so that the animation of large programs is not prevented by the presence of the ANIMATOR module.

This has the effect that the state of **ALTER**ed **GOTO** statements cannot be predicted with any certainty. Therefore care must be exercised on the use of ANIMATOR with programs containing ALTER statements.

However, note that ANIMATOR provides facilities enabling the effect of such control transfers to be seen, and to reset the point of program execution if required.

### <span id="page-12-3"></span>**COMMAND LINE PARAMETERS**

CIS COBOL provides the facility to read parameters entered on the command line by means of the first ANSI-format **ACCEPT** statement executed.

This facility is inhibited when animating; such parameters must be entered at the time the **ACCEPT** statement is executed.

# <span id="page-14-0"></span>**Chapter 2. PREPARING FOR ANIMATION**

## <span id="page-14-1"></span>**COMPILATION**

The steps involved in compiling a program are described in detail in the *CIS COBOL Operating Guide*.

Note that if it may be required to animate the program the compiler directive ANIM must be specified.

Two other compiler directives can be particularly useful; these are COPYLIST and RESEQ. Use of these directives will ensure that the compilation listing matches the ANIMATOR screen display.

The use of the ANIM directive causes certain files required for animation to be produced in addition to the normal intermediate code file(s). These will have the extensions .DDC, .SDB and .SCP. The main source file must have the extension .CBL.

Note that the program can be run without animation and will behave exactly as if the ANIM directive had not been used for compilation.

## <span id="page-14-2"></span>**RUNNING**

The invocation of ANIMATOR to run a program is described in the *CIS COBOL Operating Guide*.

The "+A" directive specifies that animation is required. The ANIMATOR module itself must be present on the default drive. The special ANIMATOR files (.DDC, .SDB, .SCP), along with the main source file (which must have the extension .CBL), should be present on the same device as the intermediate code if animation of the particular program is required. If any of these files is missing the program is executed normally - this allows particular programs within a hierarchy to be selected for animation.

Any library (**COPY**) files should also be present, on the device specified by the **COPY** statement or, if none is specified, on tne same device as the intermediate code.

## <span id="page-16-0"></span>**Chapter 3. OPERATING COMMANDS**

When a program is loaded for animation, as described in Chapter 2, the first screenful of procedural code is displayed with the cursor positioned on the first executable statement. Execution will not commence until initiated by a command as described in this Chapter.

At the bottom of the screen is a delimiting line of hyphens followed by the main command menu:-

B(rk-pnts) D(isp) E(xec) F(ind) L(evel) M(on) P(-c) Q(uery) S(creen) U(ser)

Commands are entered by simply pressing the appropriate key. If an invalid entry is made at any time ANIMATOR indicates this by briefly replacing the prompt line with a line of hash (#) signs and "bleeping".

Several of the main commands merely serve to invoke subordinate menus of more detailed commands. For convenience some of the more commonly used of these subordinate commands can also be entered directly whilst the main prompt line is displayed (see detailed descriptions). After execution of a subordinate command the main prompt line is redisplayed.

Some of the commands require that the cursor is first moved to point to the appropriate position in the displayed source code. The main prompt line shown above is displayed whenever execution is suspended. Whilst this prompt line is displayed the cursor can be moved over the screen using the normal cursor control keys. For details of these (and how to change them) refer to the *CIS COBOL Operating Guide*.

Note that with ANIMATOR the back field and forward field function keys are used to move the cursor up and down within a screen column. In addition RETURN will move the cursor to the start of the next line.

## <span id="page-16-1"></span>**DETAILED COMMAND DESCRIPTIONS**

The main commands fall into 4 broad categories:

- Source code "window" manipulation  $(S, F)$
- Execution and animation control (B,E,L,P)
- Examination and amendment of data (D,Q,M)
- User screen display (U)

These commands may only be entered when the main prompt line is displayed.

### <span id="page-16-2"></span>**SOURCE CODE WINDOW MANIPULATION**

ANIMATOR uses the screen as a window into the source code text. These commands allow you to reposition the source code window to any point within the source COBOL program. Note that this in itself does not affect point at which execution will be resumed.

ANIMATOR automatically displays resequenced line numbers against the source text. These will be the same as those appearing on the compilation listing if the directives RESEQ and COPYLIST (if appropriate) were specified to the compiler.

#### <span id="page-16-3"></span>**The S(creen) Command**

Press S and the following subordinate menu is displayed:

SCREEN -  $N(ext)$  P(revious) T(op) E(nd) V(iew) H(alf) F(ull) =/+/-

These commands reposition the window to display a different part of the source text.

Press the appropriate key where:

- N displays Next screen from source text. Note that this overlaps the current screen by two lines.
- P displays Previous screen from source text.
- T displays screen at Top of source text.
- E displays screen at End of source text.
- V repositions window so that the source line indicated by the cursor is on the third line. Note: the cursor must be positioned before pressing S.
- H Splits screen in Half (ie into two windows) with a dividing line of hyphens. The lower window is positioned to show the top of source text. Note: Subsequent screen commands operate on the window in which the cursor is positioned.
- F restores Full screen display (single window).
- $=n$  repositions the window such that the nth source line is aligned at the third screen line. Note: n is equivalent to the displayed line number omitting the trailing zero.
- $+n$  moves the window forward *n* lines.
- -n moves the window back n lines.

Note:  $=$ ,  $+$ ,  $\sim$  all position the cursor for entry of a numeric quantity followed by RETURN.

There is one special case of the screen command. If there is a split screen display and the cursor is positioned on the dividing line of hyphens, then when S is pressed the following subordinate menu is displayed:

#### SCREEN DIVIDER - U(p) D(own)

These commands allow the relative size of the two windows to be altered.

- U moves the screen divider Up one line.
- D moves the screen divider Down one line.

#### <span id="page-17-0"></span>**The F(ind) Command**

This command instructs ANIMATOR to search forward from the current cursor position through the source text for a specified string of characters. If found the screen window is positioned with the line containing this string as the third screen line and the cursor is positioned following the string. If not found the main screen display remains unchanged, but ANIMATOR indicates the failure by bleeping and restoring the main prompt line.

Press F and the cursor is positioned for entry of:

Either

"string" followed by RETURN

or

"string"M followed by RETURN

where:

- any character not forming part of the string can be used in place of "."
- string is any sequence of characters (including spaces); it need not be a complete word.
- the optional M instructs ANIMATOR to only search the main source file and not any library (COPY) files.

#### **Note**

ANIMATOR only examines columns 7 - 72 of the source text, the displayed line numbers are ignored.

#### <span id="page-18-0"></span>**EXECUTION AND ANIMATION CONTROL**

These commands allow initiation and control of program execution, also control of the degree of animation.

#### <span id="page-18-1"></span>**The B(reakpoint) Command**

Press B and the following subordinate menu is displayed:

```
BREAK-POINTS - S(et) U(nset) C(ancel) eX(amine)
```
These commands allow break-points to be set at which execution will halt automatically. Some of these commands require the cursor to be positioned to point to the relevant COBOL statement. The cursor must be positioned on the first character of the COBOL verb, prior to pressing B.

Up to 4 break-points may be set concurrently.

Press the appropriate key, where:

- S Sets a break-point at the statement pointed to by the cursor.
- U Unsets the break-point pointed to by the cursor.
- C Cancels all break-points currently set.
- X eXamines break-points by repositioning the window within the source code and positioning the cursor at the relevant statement. Successive calls on this function will move the cursor to point to each break-point in turn.

#### <span id="page-18-2"></span>**The E(xecute) Command**

Press E and the following subordinate menu is displayed:

```
EXECUTE - X(single step) sK(ip) I(till next If) G(o) Z(oom) S(top run)
```
These commands initiate execution, with or without animation, in a variety of ways.

#### **Note**

Any of these commands except for S(top run) may also be entered directly against the main prompt line without the preceding E.

Press the appropriate key, where:

X executes a single COBOL statement and moves the cursor to the next statement.

K skips a single COBOL statement, without executing it, and moves the cursor to the next statement.

Note: If the final statement of a **PERFORM**ed paragraph is skipped, control does not exit from the **PERFORM** but passes to the next statement in the source code.

- I Executes without animation up to the next **IF** statement, at which point execution halts and the cursor is repositioned at this **IF** statement.
- G Initiates animated execution. As each statement is executed the cursor is moved to the next statement in the source code. The speed of animated execution can be varied by typing a digit from 1 to 9 (1 = slowest, 9 = fastest). The speed may also be entered before initiating execution. Execution proceeds until halted as described below.
- Z Initiates execution without animation (Zooms). Upon reaching the first **DISPLAY UPON CRT** or **ACCEPT FROM CRT** the user screen is displayed, replacing the source code, and remains on the screen until execution is halted as described below.
- S Stops execution after displaying the current user screen.

After initiation by one of the above commands, execution proceeds as described above, unless it is halted in one of the following ways:

- 1. If the space-bar is pressed execution is immediately halted.
- 2. If a previously set break-point is reached execution is automatically halted.
- 3. If execution is about to "drop through" the end of the program the following prompt is displayed:

```
WARNING - Next instruction is implied STOP RUN - S(top run) C(ontinue)
```
Press any key to restore the prompt line and regain control. If execution is restarted without first resetting the program counter the program will terminate; see the P(-C) command.

4. If a run-time error occurs the following prompt is displayed:

```
RTS ERROR: nnn - S(top) C(ontinue)
```
Press S to stop, or C to regain control.

Error numbers are detailed in the *CIS COBOL Operating Guide*.

#### <span id="page-19-0"></span>**The L(evel) Command**

Animation normally traces execution into any level of nested **PERFORM**. This command allows a "threshold" level to be set at any level of nesting, such that any **PERFORM**'s subordinate to this level are treated as a single statement for animation purposes, i.e. the cursor will not be moved into **PERFORM**ed procedures below the threshold level.

Press L and the following subordinate menu is displayed:-

```
PERFORM LEVEL - S(et) U(nset) E(xit)
```
Press the appropriate key, where:

- S sets the threshold level at the current level.
- U unsets the threshold level, restoring animation at all levels.
- E completes execution of the current **PERFORM** without animation, repositioning the cursor to the statement following the **PERFORM**, and then sets the threshold level at this point.

#### <span id="page-20-0"></span>**The P(-C) Program Counter Command**

This command provides facilities to ascertain the point at which execution will start (or resume), or to change this point. To change the restart point it is first necessary to place the cursor at the required position.

Press P and the following subordinate menu is displayed:

```
PROGRAM COUNTER - W(here) R(eset)
```
Press the appropriate key, where:

W repositions the screen window as necessary and positions the cursor at the next statement to be executed. This is useful as a check after use of the source screen manipulation commands, but note that it is not necessary since ANIMATOR will resume execution at the correct position unless the following command is used.

This command may also be entered against the main prompt line (without the preceding P).

R resets the execution start point (program counter) to the current cursor position. Before pressing P the cursor should be positioned on the first character of an executable statement (ie a COBOL verb).

### <span id="page-20-1"></span>**EXAMINATION AND AMENDMENT OF DATA**

These commands provide facilities for the examination and amendment of the contents of specified data items. Selected data items are indicated by either specifying the dataname or pointing with the cursor.

#### <span id="page-20-2"></span>**The D(isplay) Command**

This command allows display/amendment of a data item referenced by typing the name.

Press D and the cursor is positioned for entry of the required data-name followed by RETURN.

The value of the specified data item is displayed with appropriate conversion for usages COMP and COMP-3 (see the *CIS COBOL Language Reference Manual*). For alphanumeric or group items, non-ASCII characters are displayed as  $\wedge$ .

For signed numeric data items a leading sign is displayed.

Following display of the data item the cursor is positioned to the next line for entry of a replacement value if required.

If no replacement is required simply press RETURN, otherwise enter the new value in COBOL literal format (ie alphanumeric literals must be in quotes). Replacement is performed in accordance with the rules for the COBOL **MOVE** statement.

#### **Note**

Only up to 80 characters will be displayed. The attempted replacement of a longer data item results in padding with spaces in accordance with the rules for a **MOVE** statement (See the *CIS COBOL Language Reference Manual*).

#### <span id="page-20-3"></span>**The Q(uery) Command**

This command allows display/amendment of a data item referenced by pointing with the cursor.

Position the cursor to any occurrence of the data-name within the source code, then:

#### Press Q

The data item is displayed and may be amended as described for the D(isplay) command.

#### <span id="page-21-0"></span>**The M(onitor) Command**

This command enables automatically repeated display of a single specified data item (without amendment).

Press M and the following subordinate menu is displayed.

#### MONITOR - S(et) U(nset) N(ame)

Press the appropriate key, where:

- S sets the monitor on the data item referenced by the cursor. The cursor must be moved to point to any occurrence of the data-name before pressing M.
- U unsets the monitor.
- N positions the cursor for entry of the required data-name followed by RETURN.

The monitored item is redisplayed after each animation "step" - eg after each statement if in "GO" mode.

### <span id="page-21-1"></span>**USER SCREEN DISPLAY**

During animation any ANSI format ACCEPT/DISPLAY statements are diverted to the bottom of the screen so that they do not interfere with ANIMATOR's use of the screen.

This approach is not possible for the **ACCEPT FROM CRT** and **DISPLAY UPON CRT** extensions for full screen interaction. Therefore all such ACCEPT/DISPLAY screen data is buffered internally.

This "user screen" automatically replaces the source code window display when an ACCEPT is executed, so that the user can interact with the screen in the normal way.

Additionally the user screen can be examined by means of the U(ser) command.

#### <span id="page-21-2"></span>**The U(ser) Command**

Press U and the user screen is displayed, replacing the source code window display. If the Z key is pressed at this point, execution without animation (Zoom) is initiated, and the user screen remains on display. Otherwise, if any other key is pressed, the display reverts to the source code.

# <span id="page-22-0"></span>**Appendix A. ANIMATION OPTION COMMAND SUMMARY**

This Appendix is a summary in alphabetical order (rather than logical order) of the commands that the user can select from the CRT menu that is displayed when the Animation Option is invoked in the Run command. A brief summary of each command is given. A summary is also contained in the CIS COBOL Pocket Guide.

B The Breakpoint command allows breakpoints to be set by the user at which execution will halt automatically.

The Breakpoint command offers a menu of four options:

- S Sets a break-point at the statement pointed to by the cursor.
- U Unsets the break-point pointed to by the cursor.
- C Cancels all break-points currently set.
- X eXamines break-points by repositioning the window within the source code and positioning the cursor at the relevant statement. Successive calls on this function will move the cursor to point to each break-point in turn.
- D The Display command enables display and/or amendment of the named data-item.
- E The Execute command is used to specify the way in which the user requires execution of the program. On entry, the command displays an option menu as follows:
	- X EXecutes a single COBOL statement and moves the cursor to the next statement.
	- K SKips a single COBOL statement, without executing it, and moves the cursor to the next statement.
	- I Executes (without Animation) to the next If statement, halts and positions the cursor at this statement.
	- G Initiates execution (GO) with Animation. As each statement is executed (at a specified speed) the cursor is moved to the next statement in the source code. Speed of execution can be set before entering G or altered after entering G by entry of a numeric character 1 thru 9, where 1 is slowest and 9 is fastest.
	- Z Initiates execution without Animation activated (Zooms)
	- S Stops execution after displaying the current user screen.
- F The Find command searches from the current cursor position through the source text for a specified string of characters.
- L The Level command allows a "threshold" level to be set at any level of nested PERFORM such that any PERFORM statements at this level are treated as a single statement for Animation purposes, i.e., the cursor will not be moved into PERFORMed procedures below threshold level.
	- S Sets the threshold at the current level.
	- U Unsets the threshold level and restores Animation at all levels.
	- E Completes the current **PERFORM** without further Animation, then sets the threshold at the level of the statement immediately suceeding the current **PERFORM** statement.
- M The Monitor command enables automatic repeated display of a single specified data-item (without amendment) during program execution.
	- S Sets the Monitor on the data-item at the current cursor position.
	- U Unsets the Monitor.
	- N Positions the cursor for operator entry of the Name of the data-item to be Monitored.
- P The program-counter command provides facilities to ascertain the point at which execution will start (or resume), or to alter this point. On entry, the P command displays an option menu as follows:
	- W Where repositions the cursor at the next statement to be executed.
	- R Resets the execution start point to the current cursor position.
- Q The Query command allows display and/or amendment of the data-item pointed at by the cursor when Q is entered.
- S The Screen command repositions the screen window to display a different part of the source text as follows:
	- N Displays Next screen from source text.
	- P Displays Previous screen from source text.
	- T Displays screen at Top of source text.
	- E Displays screen at End of source text.
	- V Repositions window so that the source line indicated by the cursor is on the third line. Note: the cursor must be positioned before pressing S.
	- H Splits screen in Half (ie into two windows) with a dividing line of hyphens. The lower window is positioned to show the top of source text. Note: Subsequent screen commands operate on the window in which the cursor is positioned.
	- F Restores Full screen display (single window).
	- $=n$  Repositions the window such that the *n*th source line is aligned at the third screen line.
	- $+n$  Moves the window forward *n* lines.
	- -n Moves the window back n lines.

Note:  $=$ ,  $+$ ,  $\sim$  all position the cursor for entry of a numeric quantity followed by RETURN.

There is one special case of the screen command. If there is a split screen display and the cursor is positioned on the dividing line of hyphens, then when S is pressed the following subordinate menu is displayed:

SCREEN DIVIDER - U(p) D(own)

These commands allow the relative size of the two windows to be altered.

- U moves the screen divider Up one line.
- D moves the screen divider Down one line.
- U Tne User command displays the current user screen replacing the source code window display until any key is pressed.

# **Colophon**

This book was reconstructed into DocBook format from a scanned PDF found on the Internet. The PDF file already had OCR performed and the text was embedded in the file.

Source version: 1.0